# EZSCAPE

THE COMPLETE GUIDE RUNESCAPE AUTOMATION SOFTWARE

#### WWW.EZSCAPE.NET

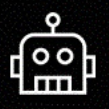

## Ezscape.net

Get the best automation software for runescape 3.

**BUY NOW** 

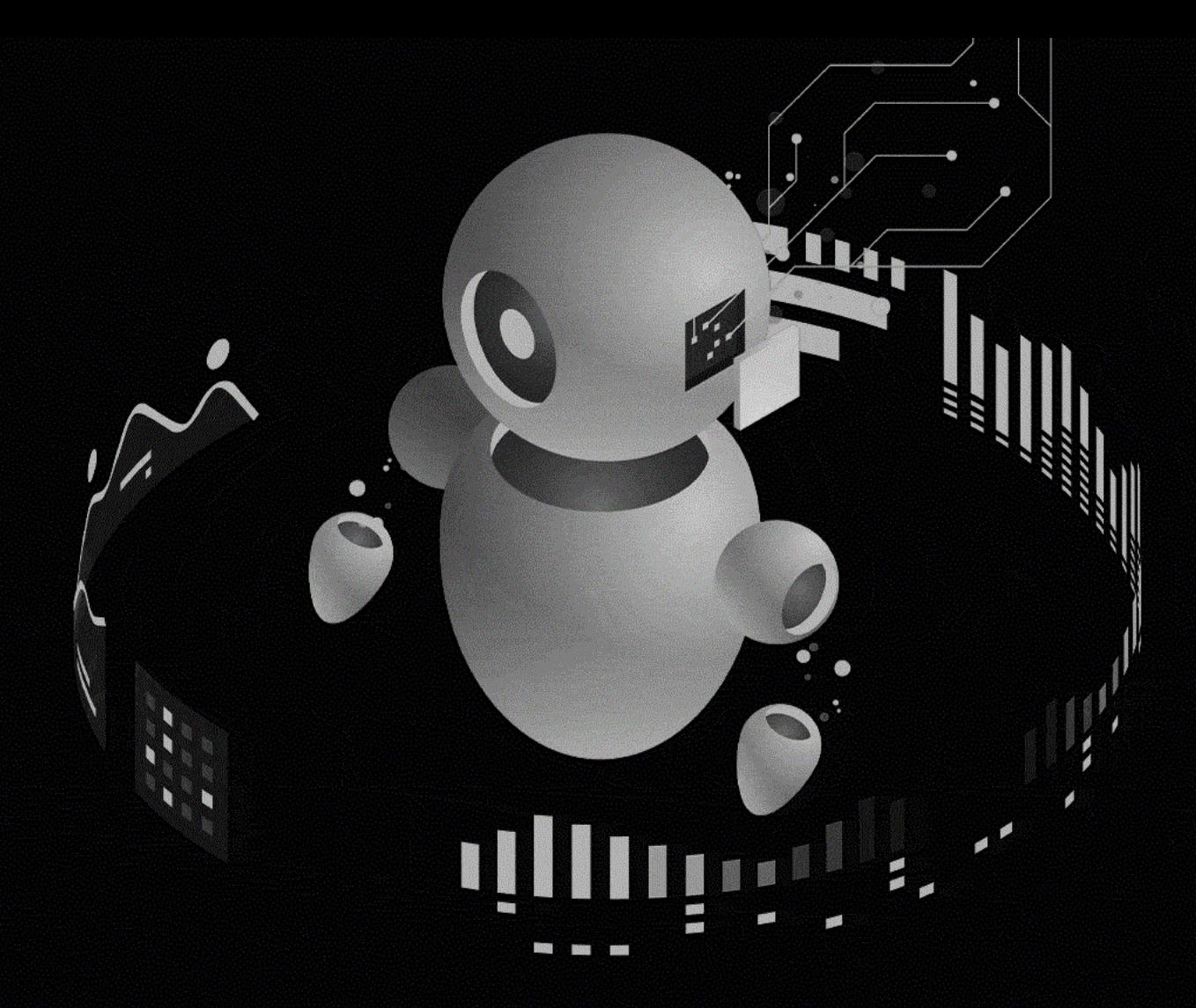

#### **Product Features**

**EZScape Runescape 3 Automation Software** 

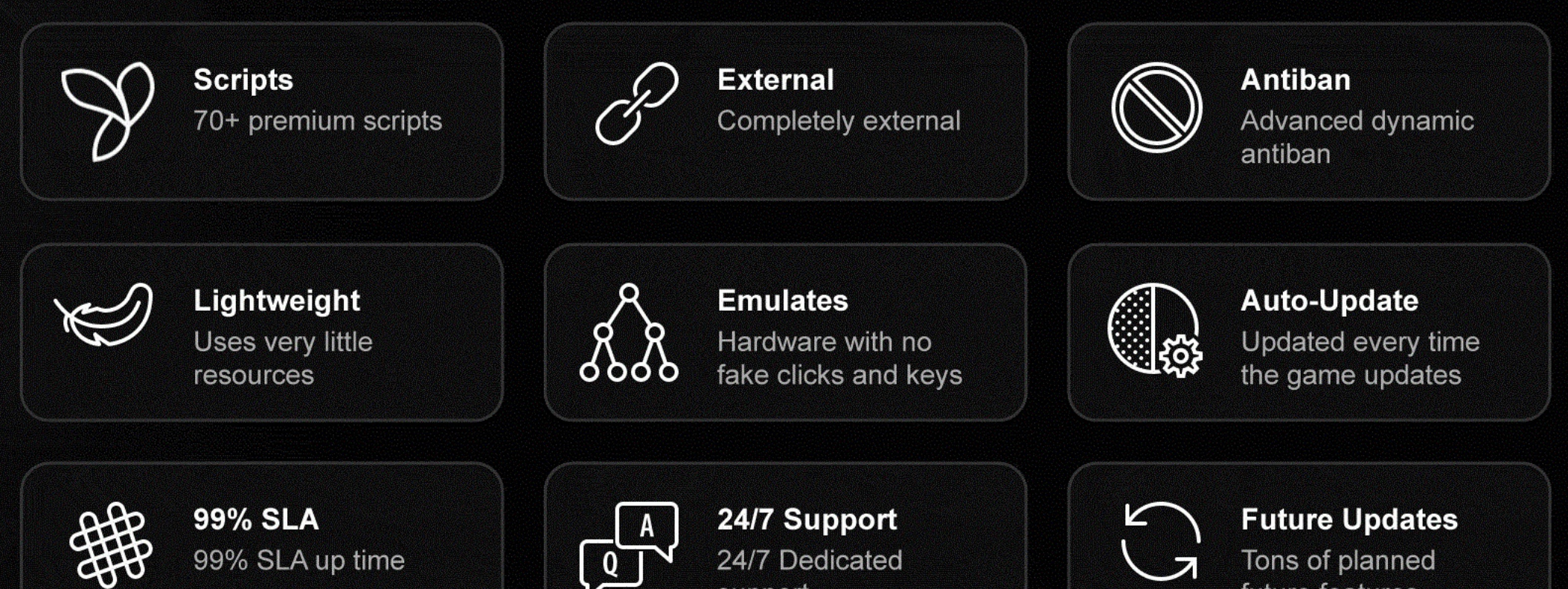

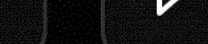

support

#### **Product Prices**

Affordable Automation Software

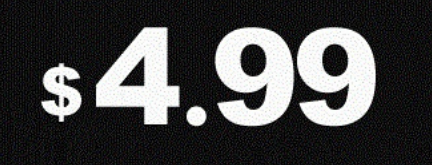

**WEEKLY** 

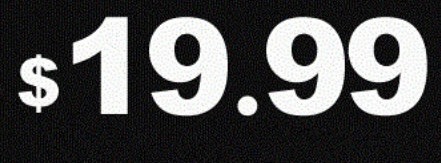

**MONTHLY** 

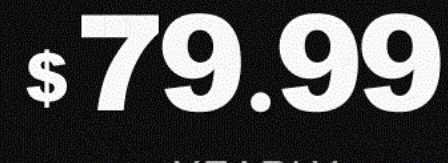

YEARLY

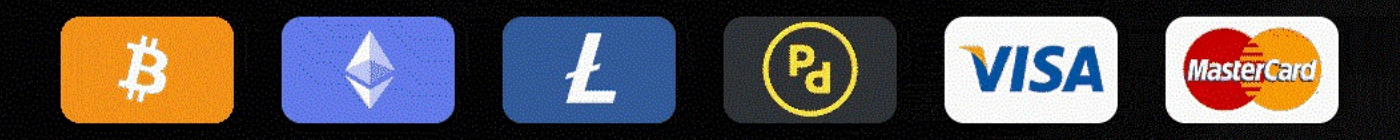

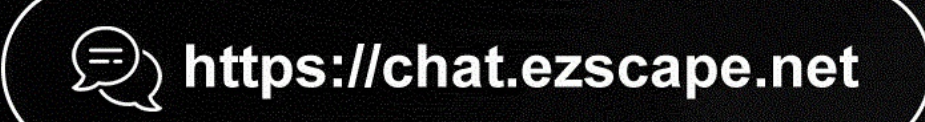

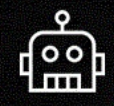

So before we begin, I'd like to personally thank everyone who has supported the project.

It's been amazing working on ezscape and ezengine for the past almost 2 years now.

There's been many challenges and hurdles we've had to overcome, yet we're still going strong after all this time.

Thank you for your continued support, let's see what the future holds

- Asentrix

Before you can correctly use EZScape you will need the following:

• JDK/Java installed to move the mouse (Click to [download\)](https://mega.nz/file/4vZDyYSL#ZNssP7L6DOmt3G7H7V2U7Ez84gILmKQ1_MeLU0e1N9Y)

• Windows computer (7/8/9/10/11)

### • EZScape license key

# **Prerequisites**

# Things we need...

### T A B L E O F **C O N T E N T S**

**Part 01 Part 02 Part 03** Part 04  $Part$  05 *G E T T I N G S T A R T E D S E T T I N G UP T H E UI G UI D E S BU G S T H E S C R I P T S*

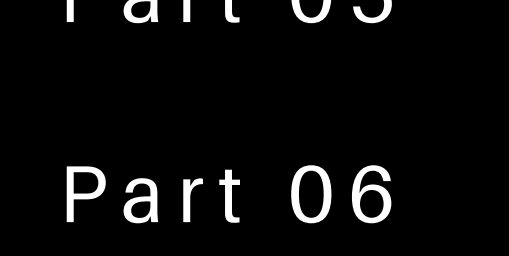

#### *M I N I M I Z I N G B A N S*

GETTING STARTED

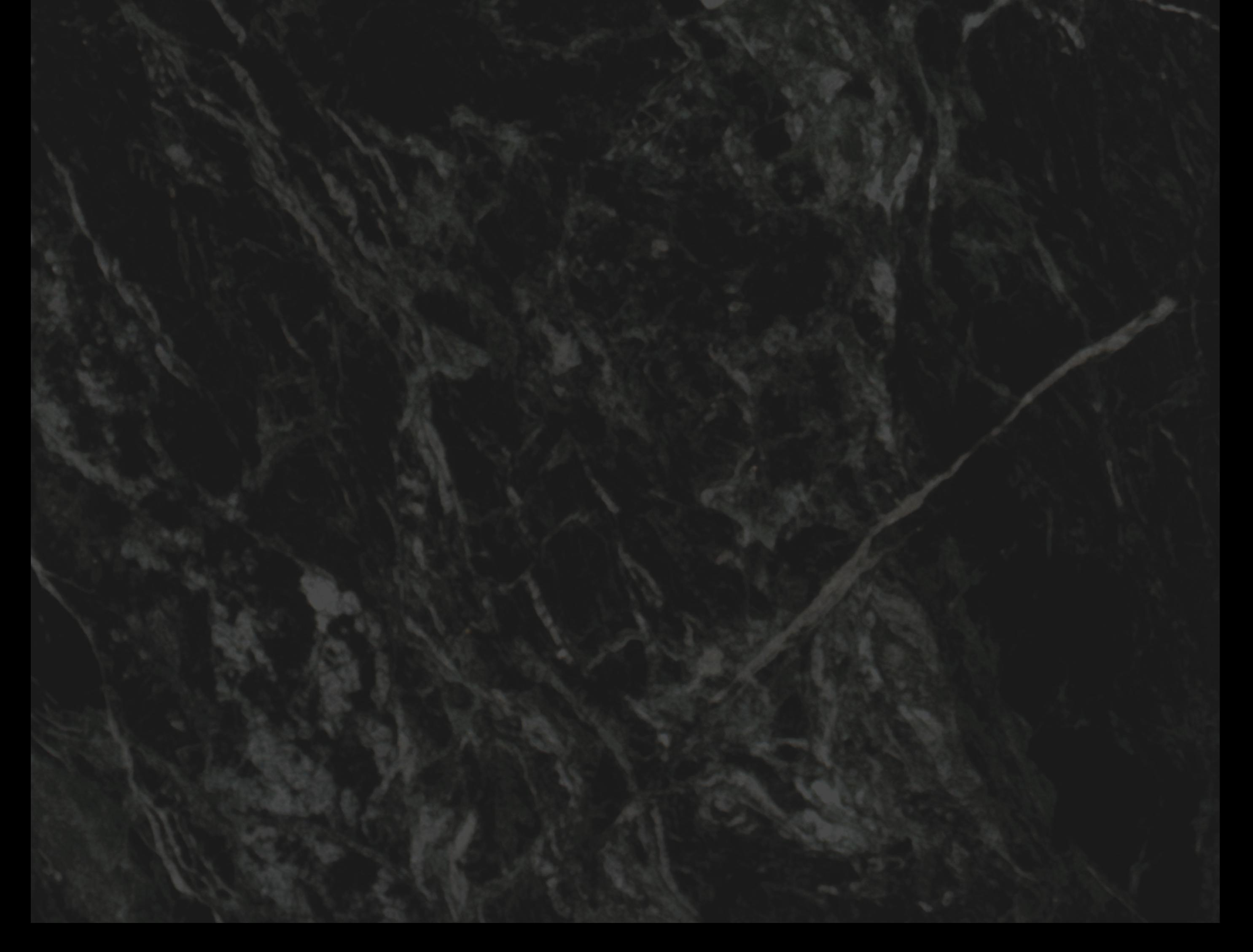

#### PART 01 - GETTING STARTED

Before you can use EZScape you need to purchase a license key. You can purchase a key directly by [clicking](https://ezscape.net/) here.

After purchase, the key will be delivered to your email.

The key will look something like this: ZBMV-5S6F-S4P9-7Z7Z-X5RA-KQRH

Run EZScape, and once prompted, enter your license key. Once your license key expires, you will need to enter a new key.

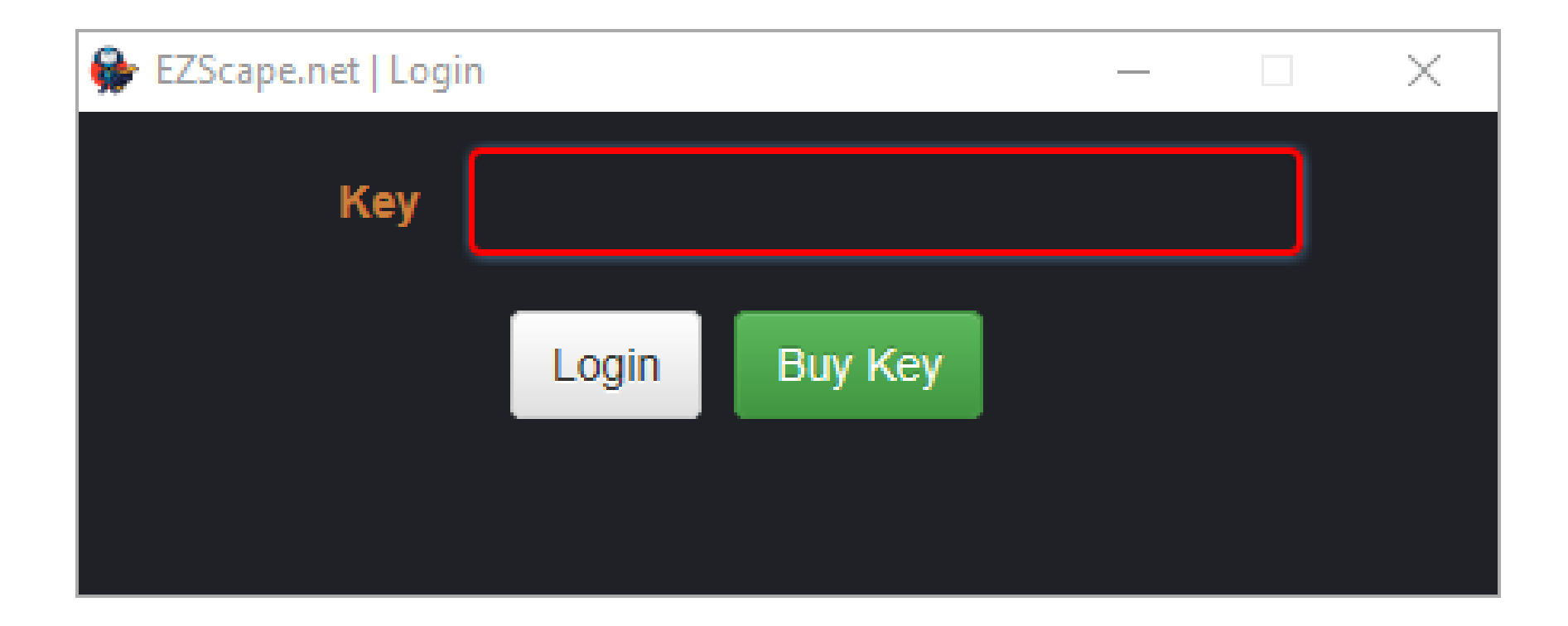

#### PART 01 - GETTING STARTED

Once succesfully logged in, you will be greeted by the main menu.

You will see the following options:

- Script (Select what script you want to run)
- Start Start selected script
- Exit Close the bot/menu
- Guides (Soon to be removed)
- Check UI Used for setting up the UI

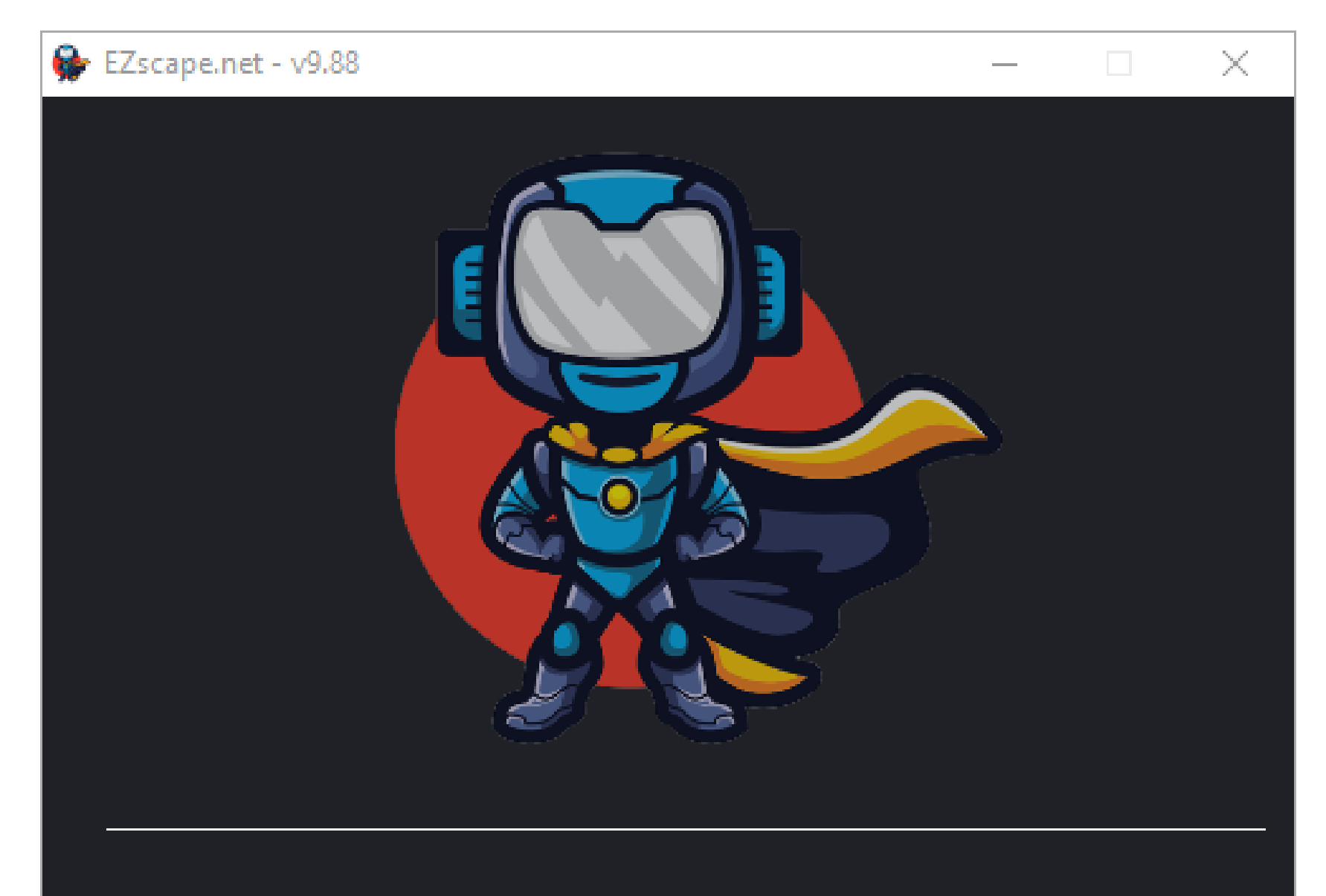

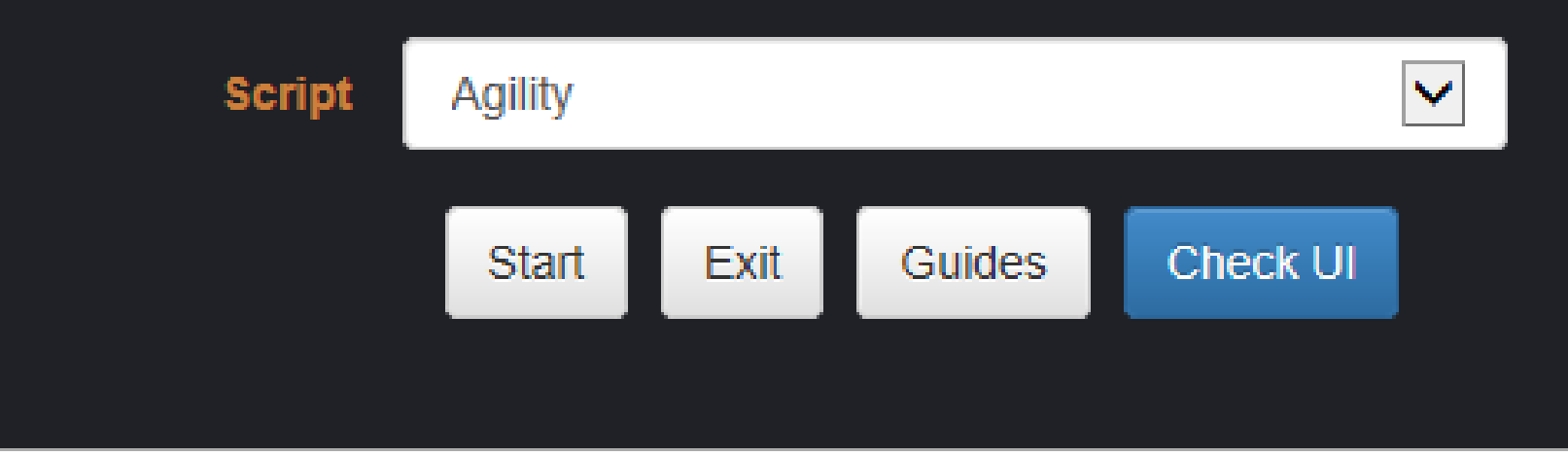

**S E T T I N G U P T H E U I**

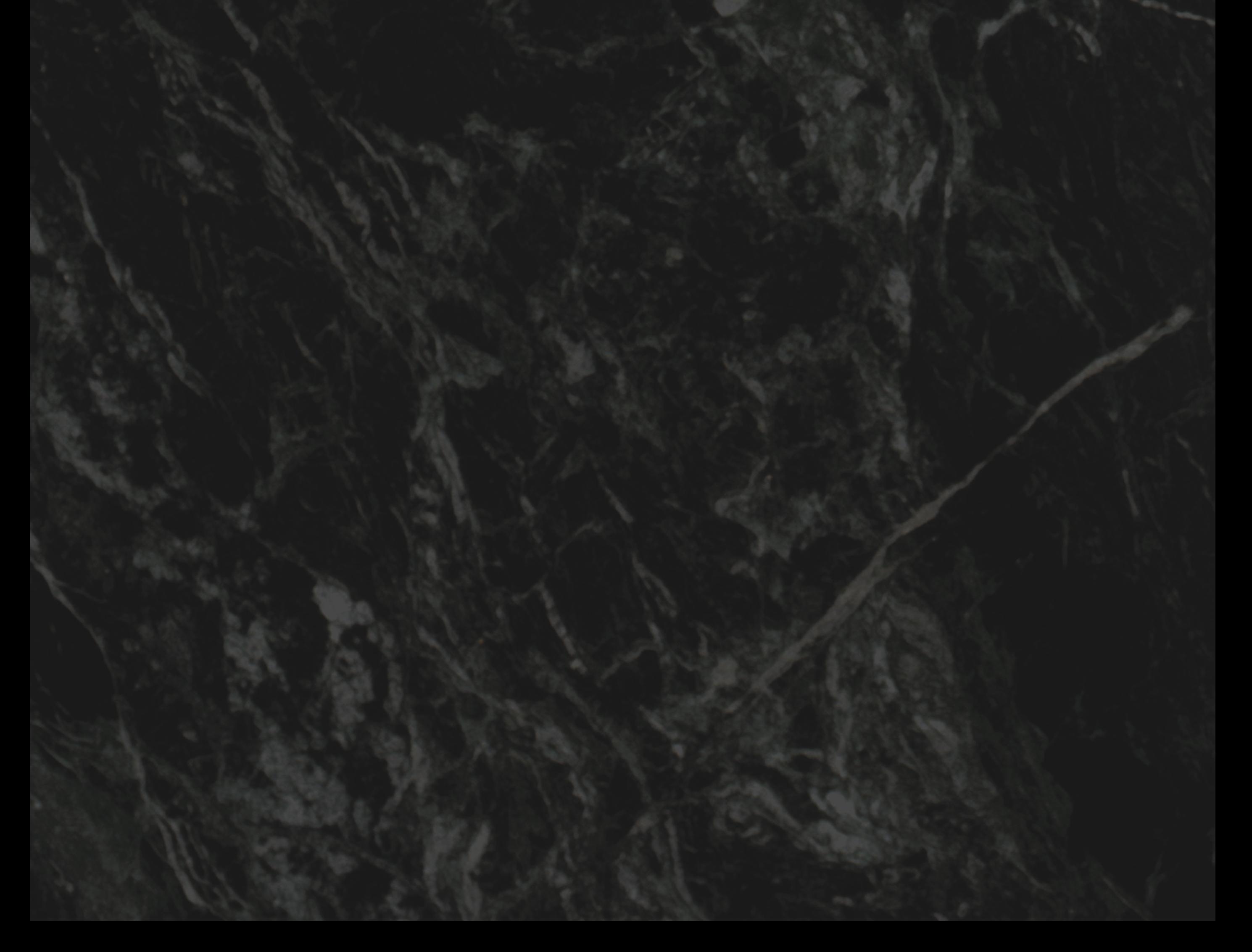

#### PART 02 - SETTING UP THE UI

Setting up the user interface is by far the most annoying thing we need to do.

Jagex has made it a nightmare, with the cluttering of UI, windows and nonsense.

The first video demonstrates the *settings* we need, for the bot to work correctly. Click here to [watch](https://streamable.com/k28dac) video #1

Luckily, I've simplified it by making 2 videos.

The second video demonstrates the *layout* we need, for the bot to work correctly. Click here to [watch](https://streamable.com/8cnn0s) video #2

These two videos show you how we need to setup the user interface for the bot to work correctly.

After setting up the settings and layout, your UI should look exactly like this: Click here to [compare](https://i.imgur.com/aMMFgZw.png) your layout

To check if your UI layout is setup correctly, press the "Check UI" button. Once pressed, in the command window, you will see the following:

UI Layout Checker Press "space" or "ctrl+shift+alt+x" to continue

If your layout is correct, you will see the following:

======================================

Success - Your X is correct Success - Your Y is correct Success - Your UI is correct

If your layout isn't correct, you will be given instructions for how to move the map and inventory.

Please follow the above videos, and if you still have issues, please join our support chat server and ask for help from the staff.

#### PART 02 - SETTING UP THE UI

Common things users forget to check when setting up the UI

• The UI should be locked after being set up.

You can lock it by clicking the padlock in the bottom right corner.

• "Hide title bars when locked" must be on!

• Sometimes your computer scaling breaks the bot. Right click your desktop > display settings >Make sure "scale and layout" is set to 100%

If your UI doesn't look exactly like the example I provided, you most likely misconfigured the layout. If you're struggling to setup your UI and need some help, you're always welcome to join our support/chat server and ask the mods/admins for help

#### Click here to join the chat [server](https://chat.ezscape.net/)

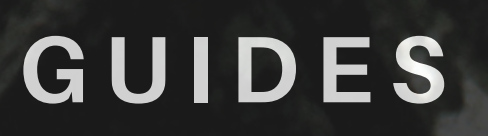

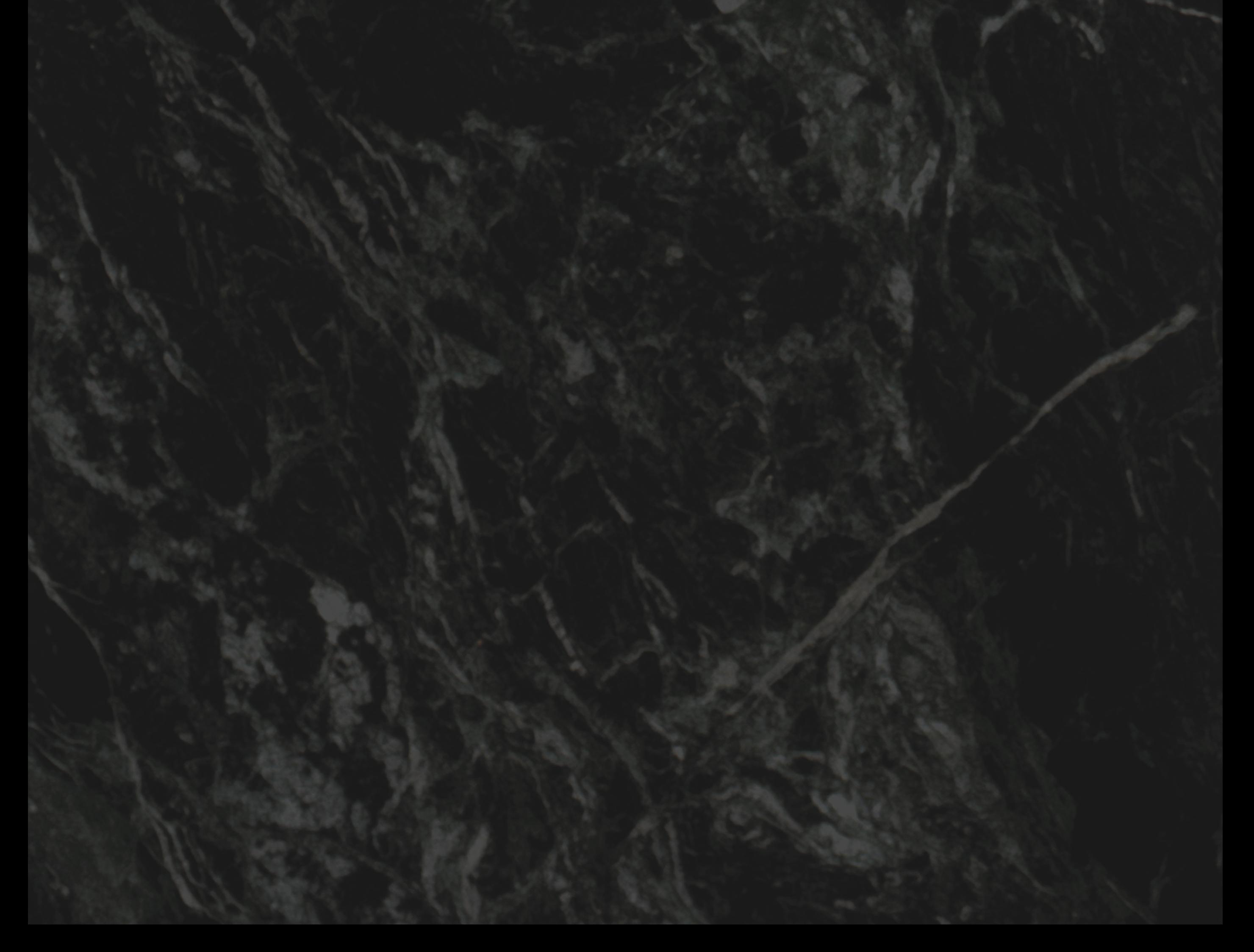

#### PART 03 - GUIDES

Currently as it is, the guides are on our soon to be defunct forum.

We're moving to a more internalized solution.

Now when you select a script you want to use, in the command window, you will see something similar to the following

[Information] -- Camera mode: Freedom Classic [Information] -- Starting spot https://i.imgur.com/sn7k8lE.png

Some scripts require a more complicated setup, so you make see some [Information] tags that have a video link.

To view a link within the CMD window, click and highlight the link, once highlighted, right click to copy the highlighted text.

Note: Sometimes the CMD window may appear to freeze with a blinking line...just right click in the CMD window in the black area to unfreeze the window. While frozen the bot wont work!

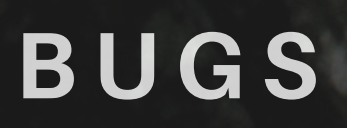

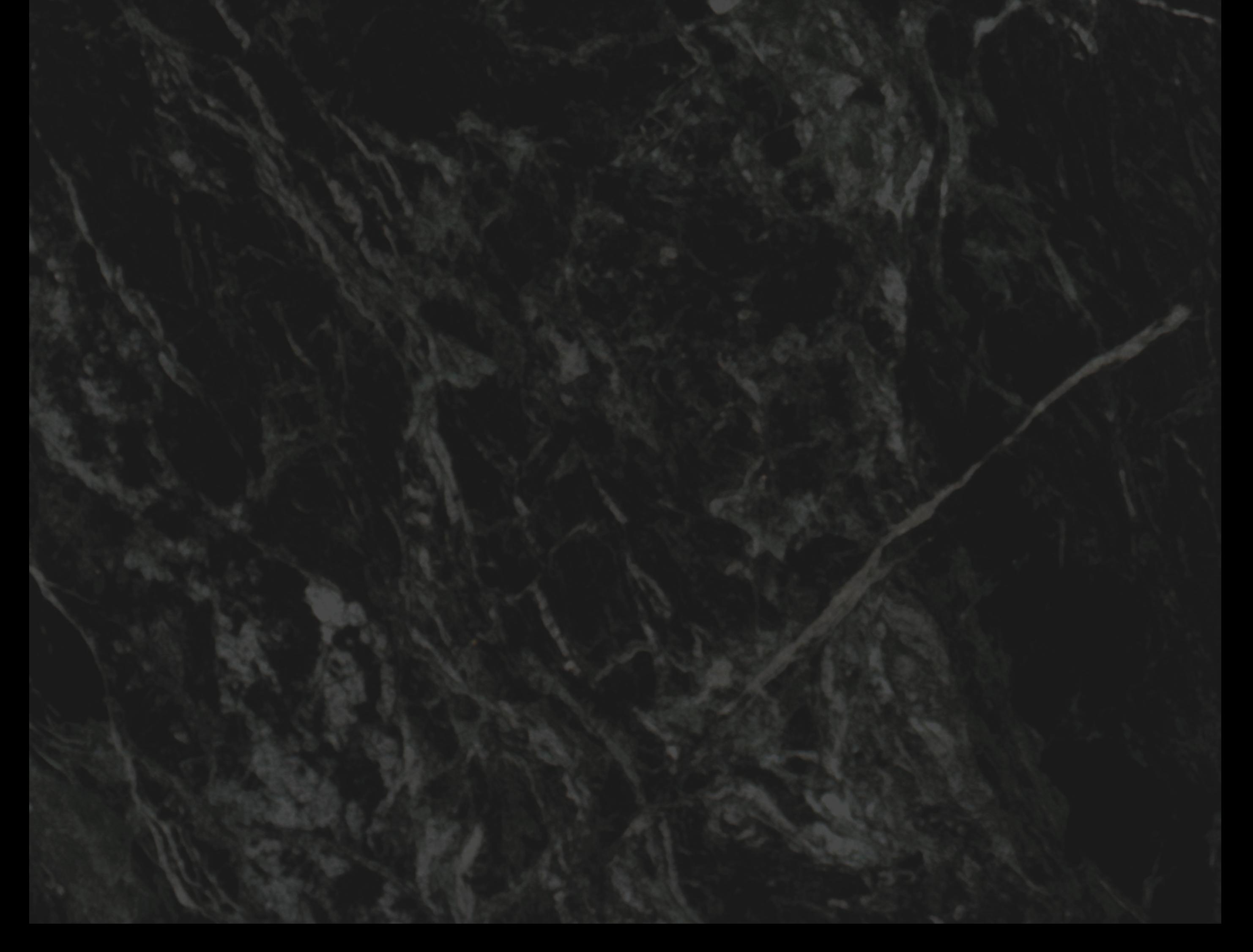

#### C H A P T E R 0 4 **B U G S**

When it comes to creating programs, bugs are inevitable.

There are some known bugs, such as the following

• Botting on your second monitor makes the mouse go crazy/innacurate

• Having the default language as something like german, will break the bot (Language replaces . with , which messes up a lot

• Scale/Layout needs to be 100% of the bot wont detect many things, or if it does it will be innacurate.

#### If you find a bug, simply report it in our support server by [clicking](https://chat.ezscape.net/channel/Support) here

**T H E S C R I P T S**

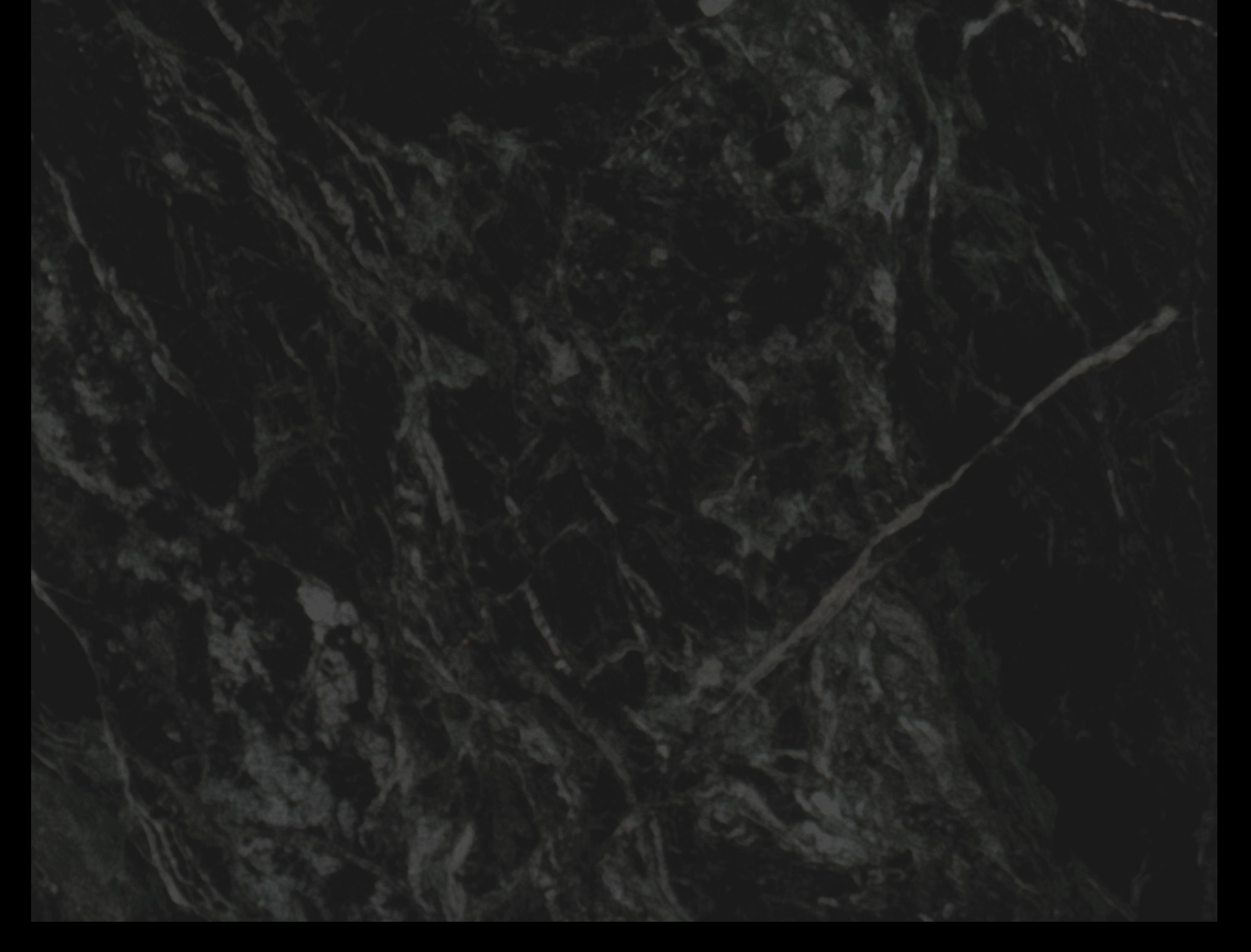

For a complete list of all of our current scripts, you can check our "Scripts" server in the chatroom by [clicking](https://chat.ezscape.net/channel/Scripts) here

#### $PART$  05 THE SCRIPTS

Currently as it stands, there are more than 70+ scripts within EZScape. More scripts are being added all the time.

To run a script, simply select a category, then select a subscript in that category.

For example, to run the "Anywhere miner", you would select "Mining", then you would select "Anywhere miner".

When you run a script, you will be prompted when you want the script to stop, simply select the stop time/date.

Note: If it's 11:59am and you want to bot 3 hours, make sure to manually increment the day by 1 and then increase the hour by 3, otherwise the bot will be trying to bot on the same day but 21 hours ago

#### 24 OF 307

#### $PART$  05 THE SCRIPTS

Every single script we make is intended to be started with the camera facing north. Simply click the compass in-game to face the correct direction.

Once you're ready, run your script. Once the script is running, make sure not to tamper with the mouse.

if you wish to stop the bot/script, simply click off of the runescape window, or, press the windows key.

You will be prompted "Script paused - Press "yes" to continue botting or "No" to exit.

Once your script finishes running, it will return to the main menu, and your character will AFK.

M I N I M I Z I N G B A N S

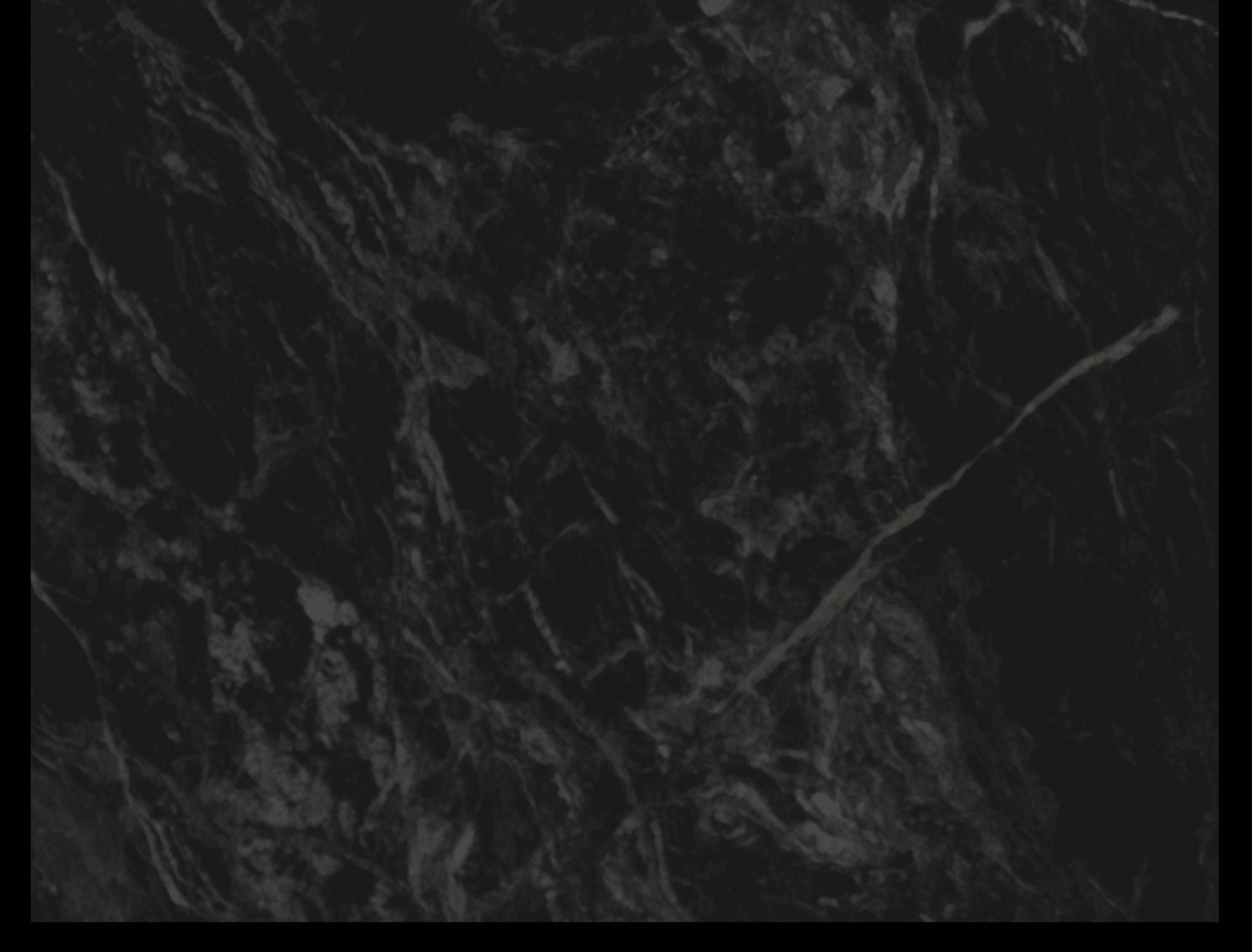

- Botting on a flagged IP
- Botting on an account which has previously been banned
- Using a Chinese IP
- Mass XP gain (Above what you would typically earn)
- Suspicious patterns and behavior
- Unrandomized clicks, patterns, and movements
- Long activity time (Mining for 4 hrs at a time, woodcutting for 8 hrs straight etc)
- Botting on a F2P account
- Selling botted items on the grand exchange in bulk

You might be asking yourself "Should I bot on a VPN".

#### PART 06 MINIMIZING BANS

No one can say with absolute certainty what Jagex looks for when it comes to banning, but we do know a number of factors that contribute to more frequent bans.

There's a few positives and negatives when it comes to botting on a VPN.

For one, the VPN is most likely being used by other botters, so chances are, the IP is already flagged.

Secondly, most VPN IP's are from datacenter IP ranges, meaning jagex knows if you're botting on a VPN.

The only positive I can think of, when it comes to botting on a VPN, is the slight chance that you can appeal a ban, if you get banned, claiming you were hacked,

because of the VPN IP on the account. You may not get unbanned though.

I personally recommend simply botting on your home IP.

You may be thinking that sounds insane, I promise it isn't, not only is your IP probably much cleaner, it's a residential IP, it's private and probably lines up with your account information, eg the ingame clock/time